## Franciscan at Home

Online learning at your convenience

## How to Sign Up + Connect to your Parish

- 1) Create your personal account by filling out the form at https://franciscanathome.com/register
- 2) Choose a membership

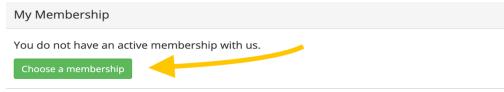

3) Sign Up for Free

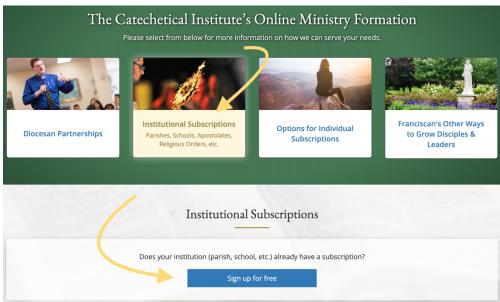

4) Select your Diocese + Parish

Sign Up for Free through Your Institution

| Diocese and Institution |                                                                                                    |
|-------------------------|----------------------------------------------------------------------------------------------------|
|                         | diocese, then your institution. Only institutions with an active institution subscription with Franciscan at Home wi<br>Ition or diocese does not appear, please contact us. |
| Country *               |                                                                                                    |
| United States 🝷         |                                                                                                    |
| Diocese *               |                                                                                                    |
| Diocese of Memphis -    |                                                                                                    |
| Institution *           |                                                                                                    |
| - Select - 🔻            |                                                                                                    |
|                         | Q                                                                                                    |
| - Select -              |                                                                                                    |